# **[Wspólne](https://pomoc.comarch.pl/altum/20241/documentation/wspolne-11/)**

## **Zmiany w obszarze Krajowego Systemu e-Faktur**

#### **Wysyłka numeru obcego do KSeF**

Wprowadzona została możliwość wysyłki do KSeF dokumentów z podaniem numeru obcego dokumentu. Wysyłka powinna być realizowana według jednej z dostępnych opcji. W tym celu na formularzu firmy na zakładce *KSeF* dodano sekcję *Eksport dokumentów*, a w niej parametr *Numer dokumentu* z wartościami *Obcy* i *Systemowy*. Domyślnie dokumenty wysyłane są do KSeF w oparciu o numer systemowy.

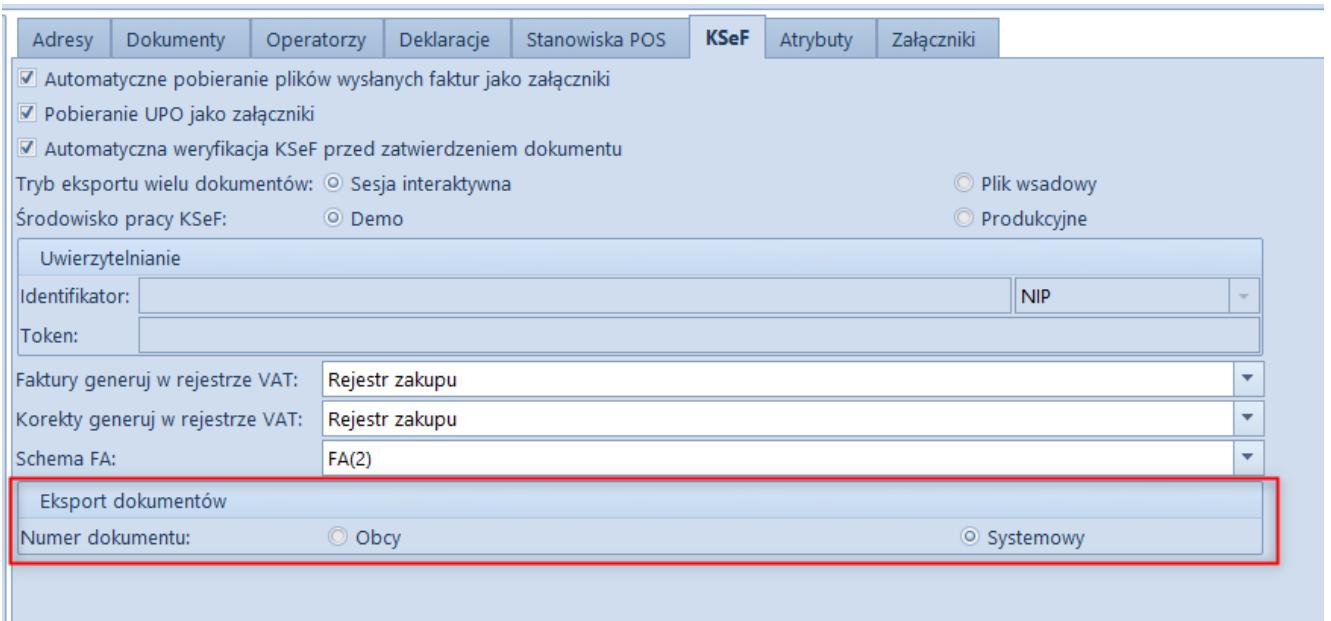

Zakładka KSeF na formularzu firmy

### **Generowanie FZ oraz korekt do faktur importowanych z KSeF**

Została dodana możliwość generowania FZ oraz korekt do faktur importowanych z KSeF z poziomu listy *Faktury zakupu KSeF*.

W tym celu w sekcji *Generowanie* zostały dodane przyciski:

- [**Faktura**] podczas generowania FZ uzupełniane są niektóre dane z nagłówka dokumentu, resztę danych należy uzupełnić tak jak przy dodawaniu standardowo FZ
- [**Faktura z dokumentu**] generowanie FZ na podstawie dokumentów ZZ i PZ
- [**Korekta**] podczas generowania pojawi się okno wyboru rodzaju korekty, które składa się z pola *Przyczyna korekty* oraz listy do wyboru *Rodzaj korekty* z wartościami:
	- Korekta wartościowa (dla FZL możliwa do wyboru)
	- Korekta ilościowa
	- Korekta faktury VAT (dla FZL możliwa do wyboru)
	- Korekta kosztów dodatkowych

Na wygenerowanej korekcie wartości i ilości korygowane powinny zostać wprowadzone ręcznie przez użytkownika na podstawie podglądu korekty.

| $\geq$<br>$\bullet$ 2023<br>Firma       |                  |                             |                       |    |         |             |                        |                 |     |                     |                                          | - Comarch ERP Altum 2024.1<br><b>The Company's Company</b> |              |          |          |         |              | <b>Import KSeP</b> |
|-----------------------------------------|------------------|-----------------------------|-----------------------|----|---------|-------------|------------------------|-----------------|-----|---------------------|------------------------------------------|------------------------------------------------------------|--------------|----------|----------|---------|--------------|--------------------|
| System                                  | Główne           | Sprzedaż                    | Zakup                 |    | Magazyn | <b>CRM</b>  | Finanse                | Księgowość      |     | Środki trwałe       | <b>BSC</b>                               | Raportowanie                                               | Budżetowanie | Alokacja | Oddziały | Dodatki | Konfiguracja | Elementy           |
| $\overline{\bullet}$                    | ౹౾               | $\mathcal{P}$               | S                     | ū, | 虱       |             | 鸐                      |                 |     | rier i              | Æ<br><b>The Contract of the Contract</b> |                                                            |              |          |          |         |              |                    |
| Importuj                                | Importuj         | Edytuj<br>za okres dokument | Odśwież Dołącz Odłącz |    |         | Faktura     | Faktura z<br>dokumentu | Korekta Faktura | VAT | Drukuj<br>liste $x$ | Drukuj<br>dokument *                     |                                                            |              |          |          |         |              |                    |
| Lista                                   |                  |                             |                       |    |         | Generowanie |                        |                 |     |                     | Wydruki                                  |                                                            |              |          |          |         |              |                    |
| $\mathbb{E}^n$<br>Faktury zakupu KSeF × |                  |                             |                       |    |         |             |                        |                 |     |                     |                                          |                                                            |              |          |          |         |              |                    |
|                                         | <b>BBPSBBC</b> T |                             |                       |    |         |             |                        |                 |     |                     |                                          |                                                            |              |          |          |         |              |                    |

Przyciski do generowania faktur i korekt

Do formularza ręcznych korekt faktur zakupu oraz ręcznych korekt faktur VAT zakupu dodano nowe pole w nagłówku:

Numer KSeF faktury korygowanej – numer KSeF faktury źródłowej, z możliwością ręcznego wpisania numeru przy wystawianiu dokumentu

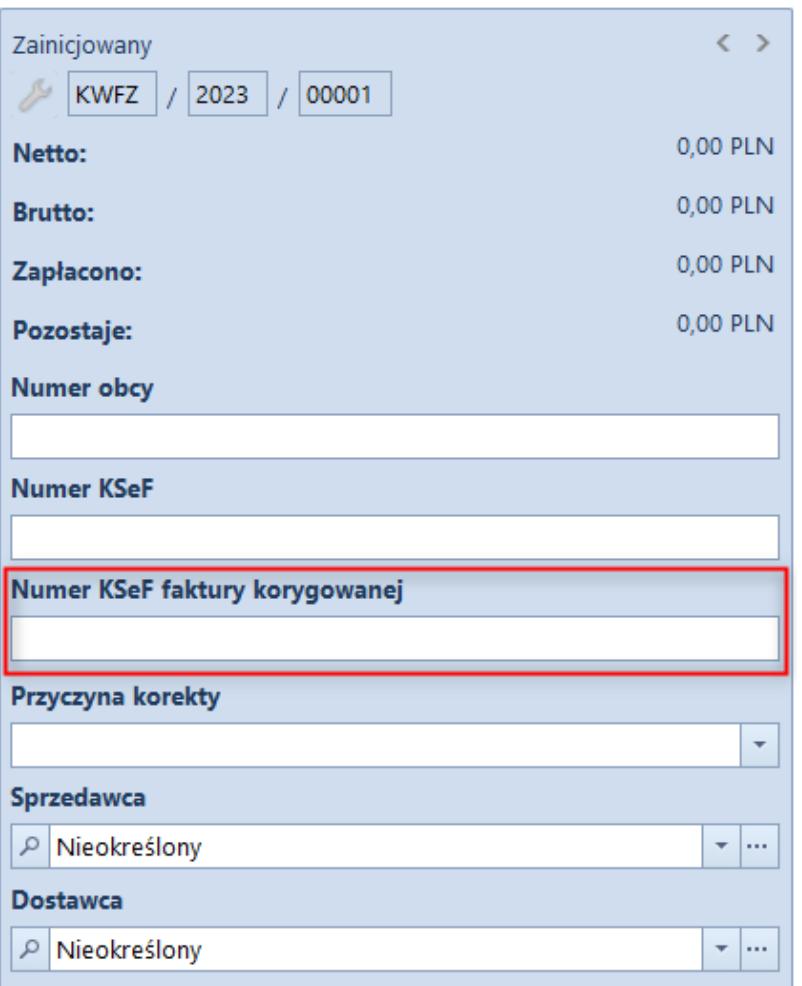

Nagłówek korekty ręcznej z nowym polem

#### **Powiązanie dokumentu z pozycją z KSeF**

Została dodana możliwość powiązania dokumentu znajdującego się w systemie z dokumentem z KSeF. Ma to zastosowanie, gdy w systemie znajduje się już faktura więc nie ma potrzeby generowania dokumentu z KSeF. Z poziomu *Zakup* -> *Import KSeF* -> zakładka *Elementy* -> sekcja *Lista* dodany został przycisk [**Dołącz**] z wartościami:

- FZ otwiera okno z listą faktur FZ,
- FZV otwiera okno z listą faktur FZV.

Po wyborze dokumentu z listy należy wykonać akcję dołączenia powiązania.

W sekcji lista został dodany również przycisk [**Odłącz**], który jest aktywny w momencie wyboru z listy dokumentu posiadającego powiązanie z innym dokumentem w systemie.

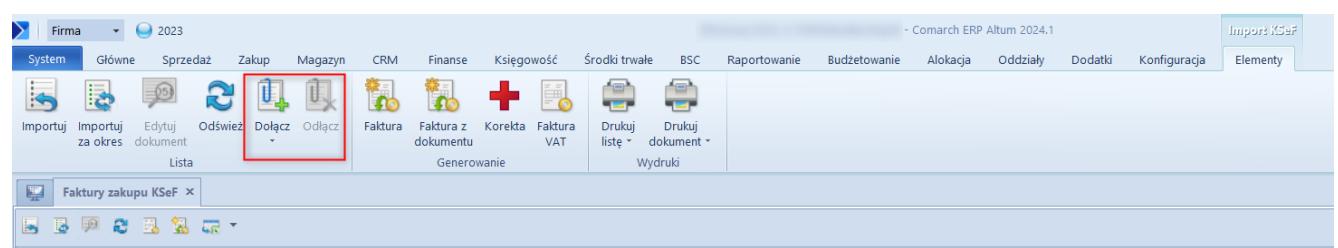

Przyciski Dołącz oraz Odłącz

### **Obsługa komunikatów na POS**

W celu komunikacji centrali z pracownikami na stanowiskach POS udostępniona została możliwość synchronizacji komunikatów.

Na definicji centrum ze zdefiniowanym stanowiskiem POS należy zaznaczyć parametr *Obsługa komunikatów* na wybranych centrach POS. Następnie istnieje możliwość ich zdefiniowania na zakładce *Oddziały -> Komunikaty POS.*

Po wybraniu przycisku [**Komunikaty POS**] otwarta zostanie lista ze zdefiniowanymi już komunikatami.

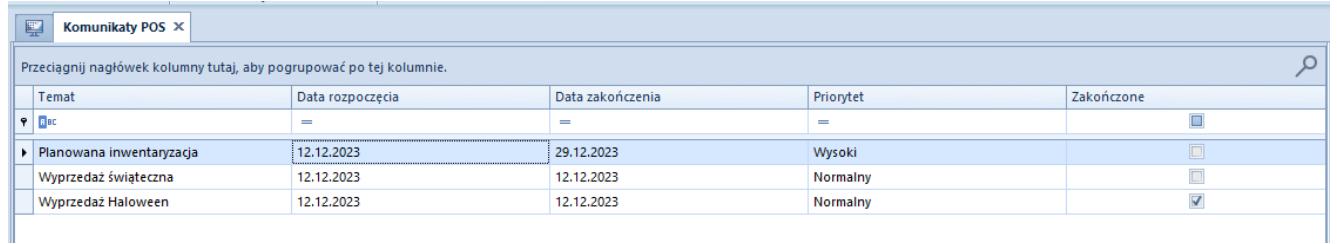

Lista komunikatów POS

W celu dodania nowego komunikatu należy wybrać przycisk [**Dodaj**]. Otwarty zostanie formularz definiowania nowego komunikatu.

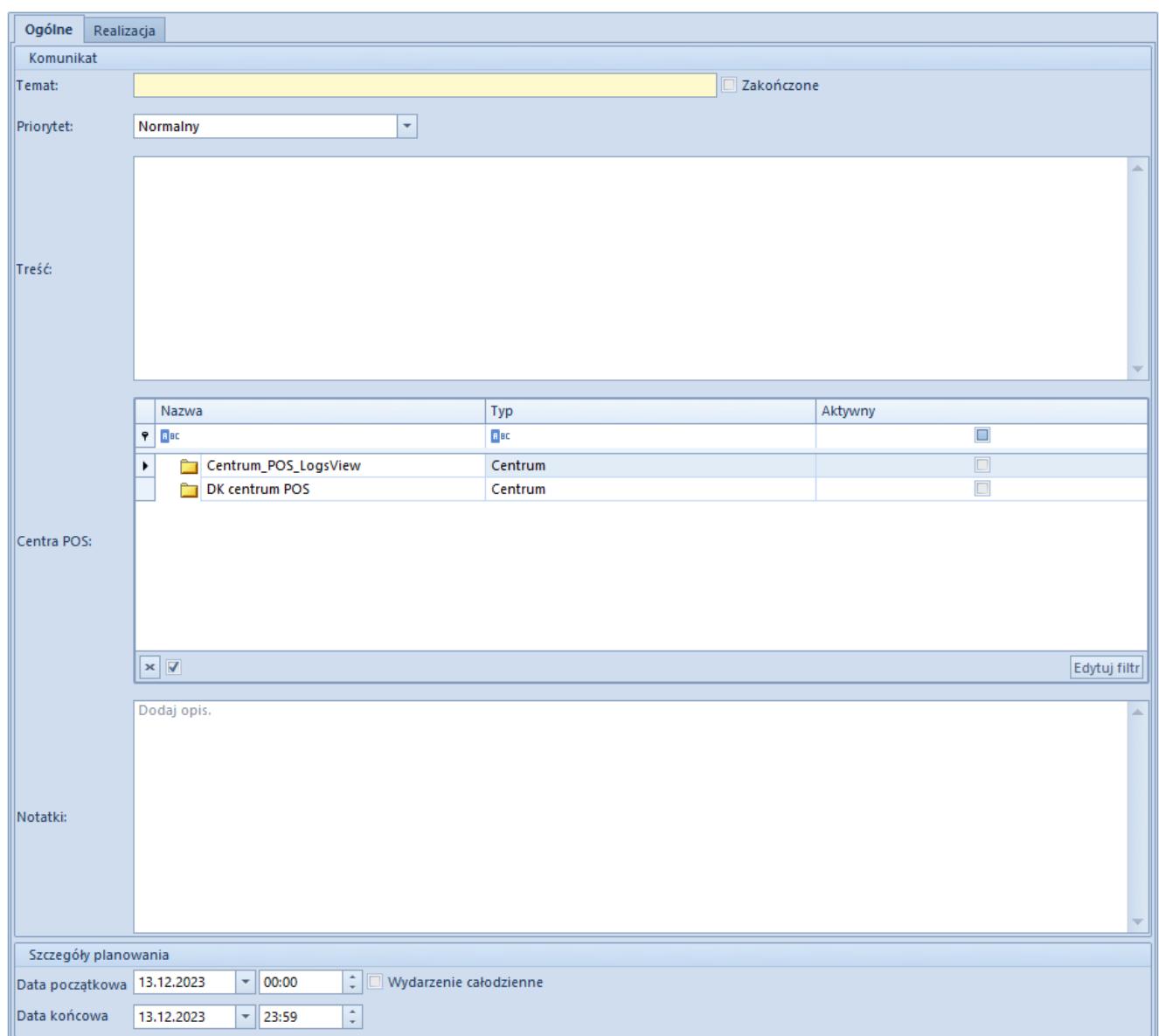

Formularz tworzenia komunikatu

Podczas tworzenia nowej notatki należy określić podstawowe informacje takie jak temat, treść komunikatu. W sekcji *Centra POS* należy wskazać centra do których wiadomość ma zostać przesynchronizowana. Dodatkowo w dolnej części można określić szczegóły planowania wiadomości jako przedział czasowy w jakim obowiązuje.

Szczegółowe informacje dotyczące historii odczytania przesłanego komunikatu można znaleźć na zakładce *Realizacja*.

#### **Limit kredytowy na POS**

Umożliwiono definiowanie limitu kredytowego kontrahenta oraz

akceptację jego przekroczenia dla wybranych grup operatorów na stanowisku POS.

Aby operator miał możliwość definiowania limitu kredytowego konieczne jest zaznaczenie opcji *Modyfikacja limitu kredytowego* na grupie operatorów na zakładce *Inne uprawnienia*.

Akceptacja przekroczonego limitu kredytowego możliwa jest dla pracownika z zaznaczonym uprawnieniem *Akceptacja przekroczonego limitu kredytowego* na zakładce *Uprawnienia POS* na grupie operatorów.

#### **Elektroniczne wydruki na POS**

Umożliwiono wykonywanie cyfrowych wydruków na POS dla dokumentów Tax Free. W tym celu na definicji dokumentu TF należy zaznaczyć parametr *Wydruki cyfrowe na POS* dla centrum ze zdefiniowanym stanowiskiem POS.

## **Możliwość przyjmowania wielu zamówień zakupu jednocześnie**

W celu usprawnienia pracy na stanowisku Comarch POS dodana została możliwość przyjęcia kilku dostarczonych do sklepu paczek jednocześnie. W takiej sytuacji użytkownik ma możliwość odbioru wszystkich przesyłek za jednym razem. W celu obsługi funkcjonalności w systemie Altum na centrum POS na zakładce *Stanowiska POS* zostały dodane parametry:

- **Zezwalaj na przyjmowanie wielu zamówień zakupu jednocześnie** – parametr aktywujący funkcjonalność przyjmowania wielu ZZ jednocześnie
- **Zezwalaj na przyjmowanie zamówień zakupu o różnych parametrach** – parametr aktywny po uprzednim zaznaczeniu parametru *Zezwalaj na przyjmowanie wielu zamówień zakupu jednocześnie*. Umożliwia jednoczesne przyjmowanie ZZ o

różnych właściwościach oraz utworzenie więcej niż jednego dokumentu przyjęcia zewnętrznego.

# **[Współpraca z aplikacjami](https://pomoc.comarch.pl/altum/20241/documentation/wspolpraca-z-aplikacjami-8/)**

## **Zestawienie aplikacji, z którymi współpracuje Comarch ERP Altum 2024.1**

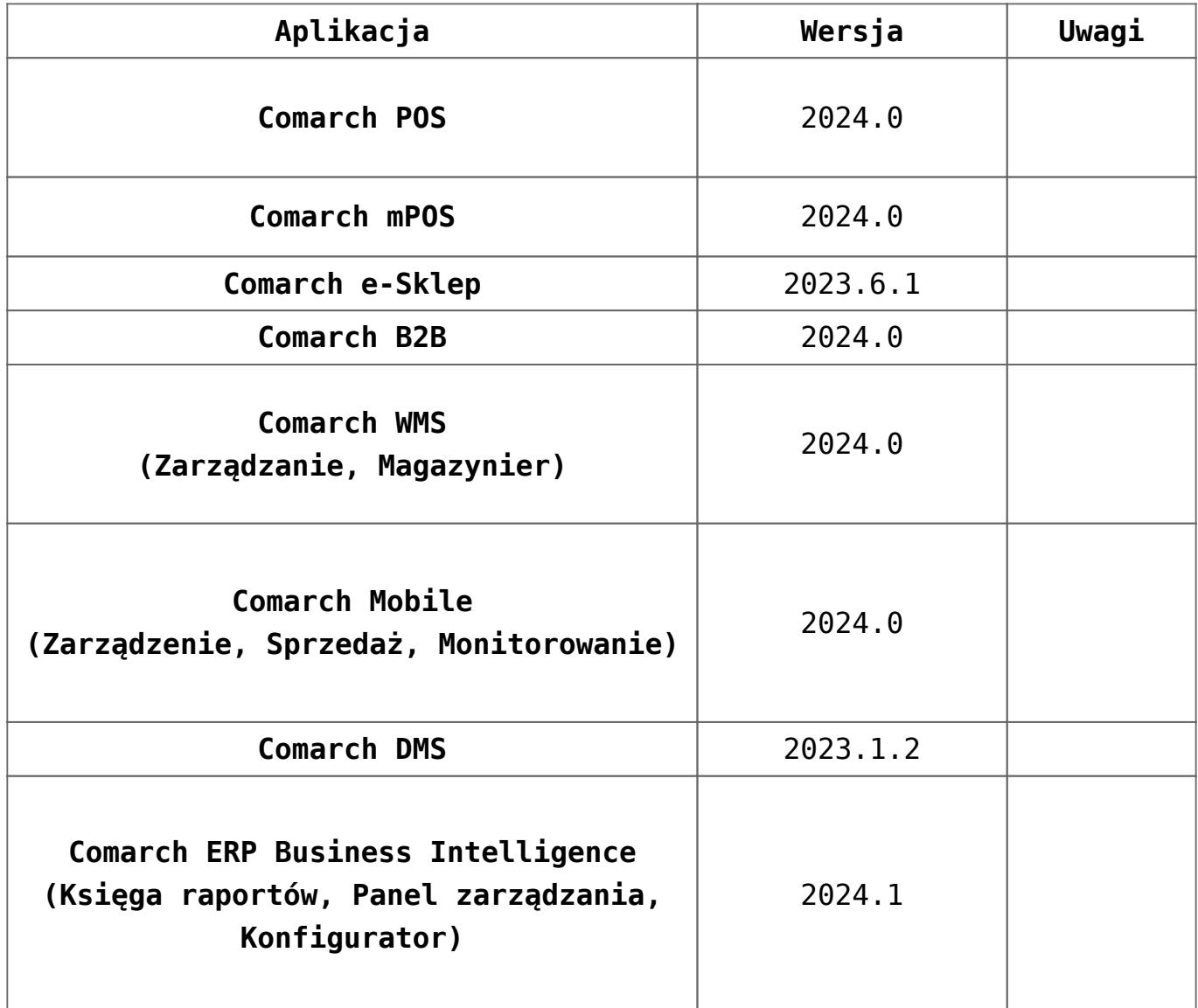

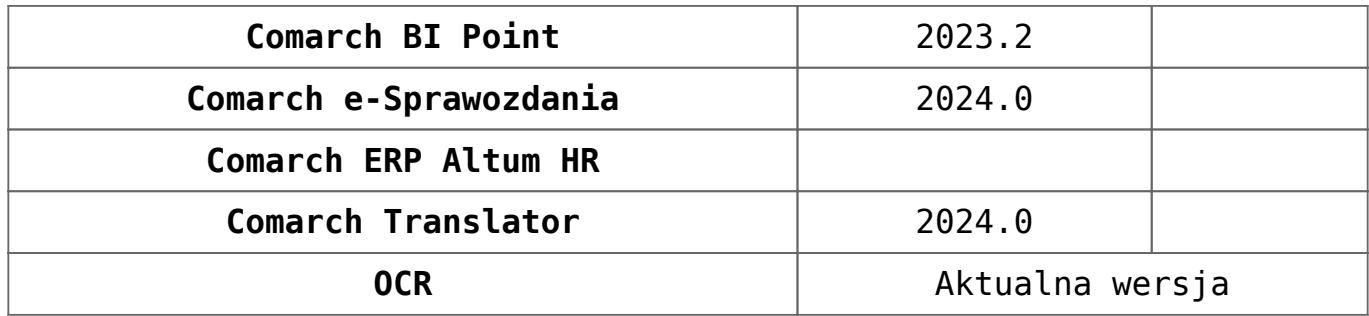